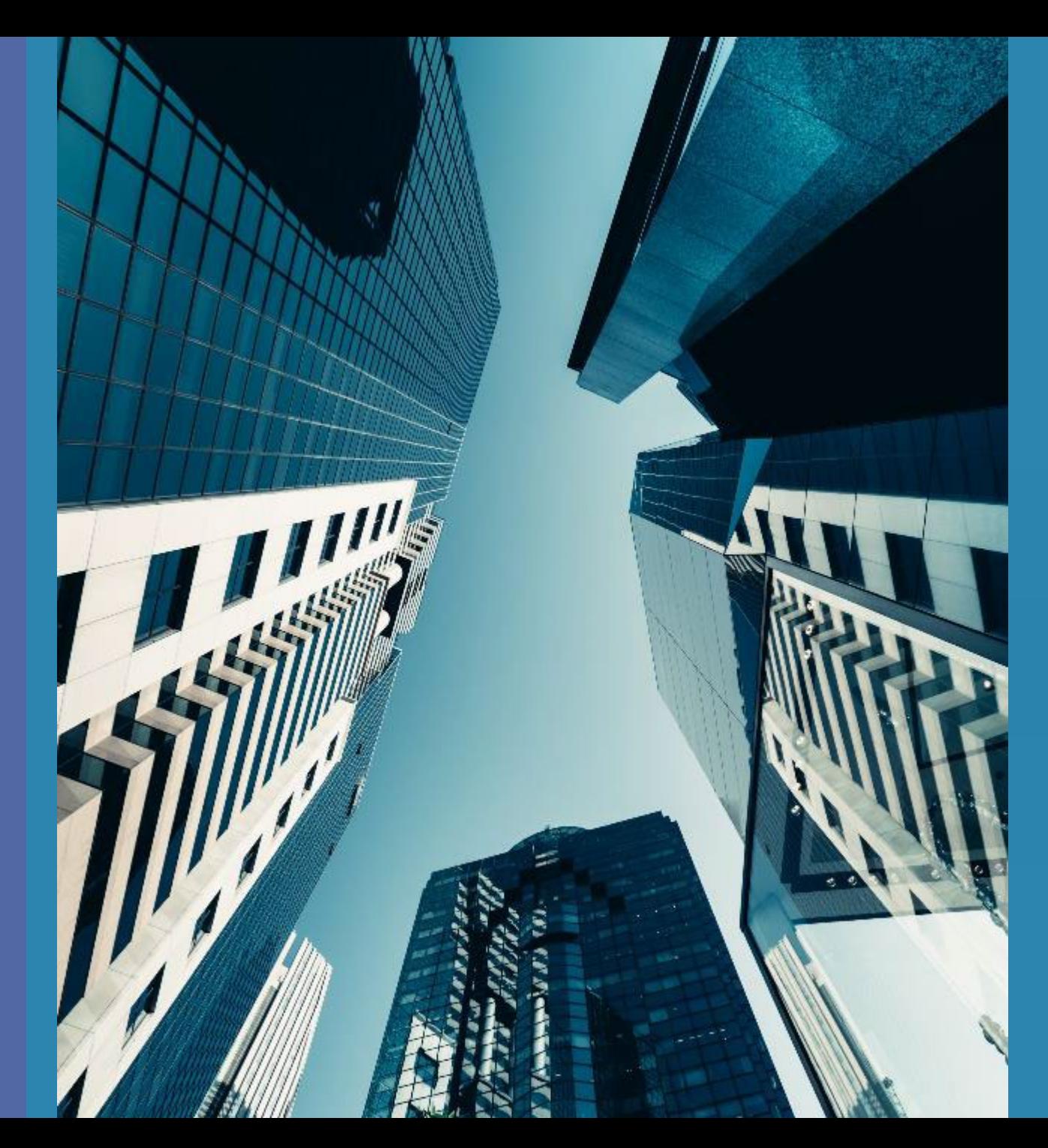

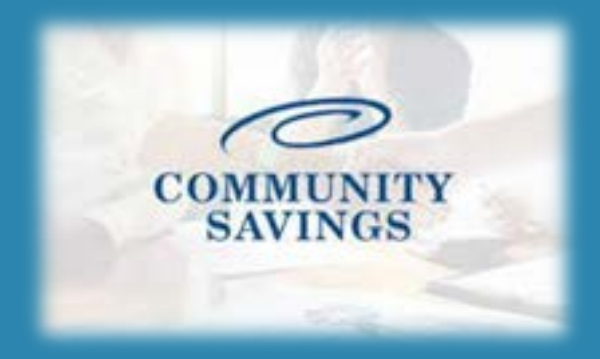

## **How To Order An Appraisal**

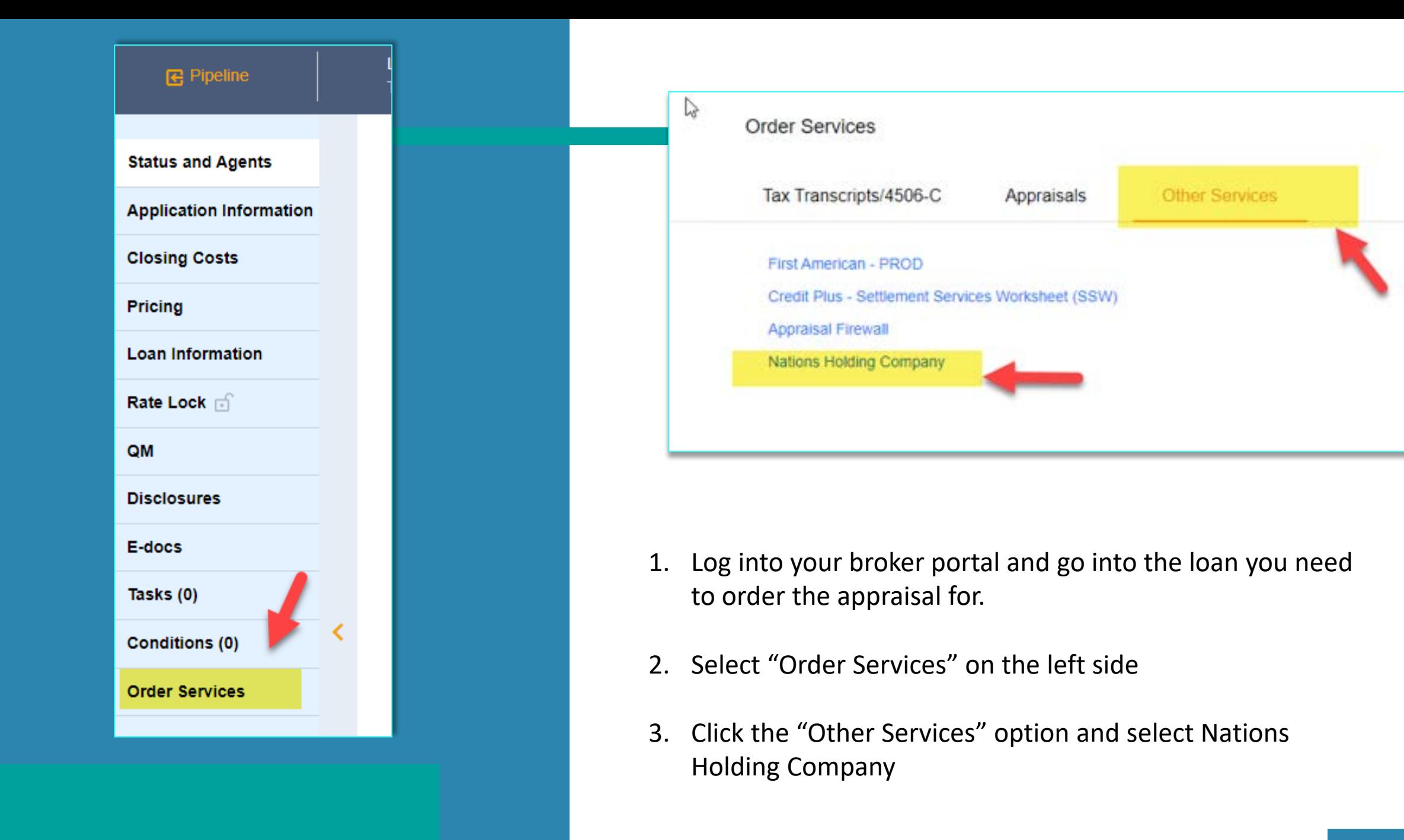

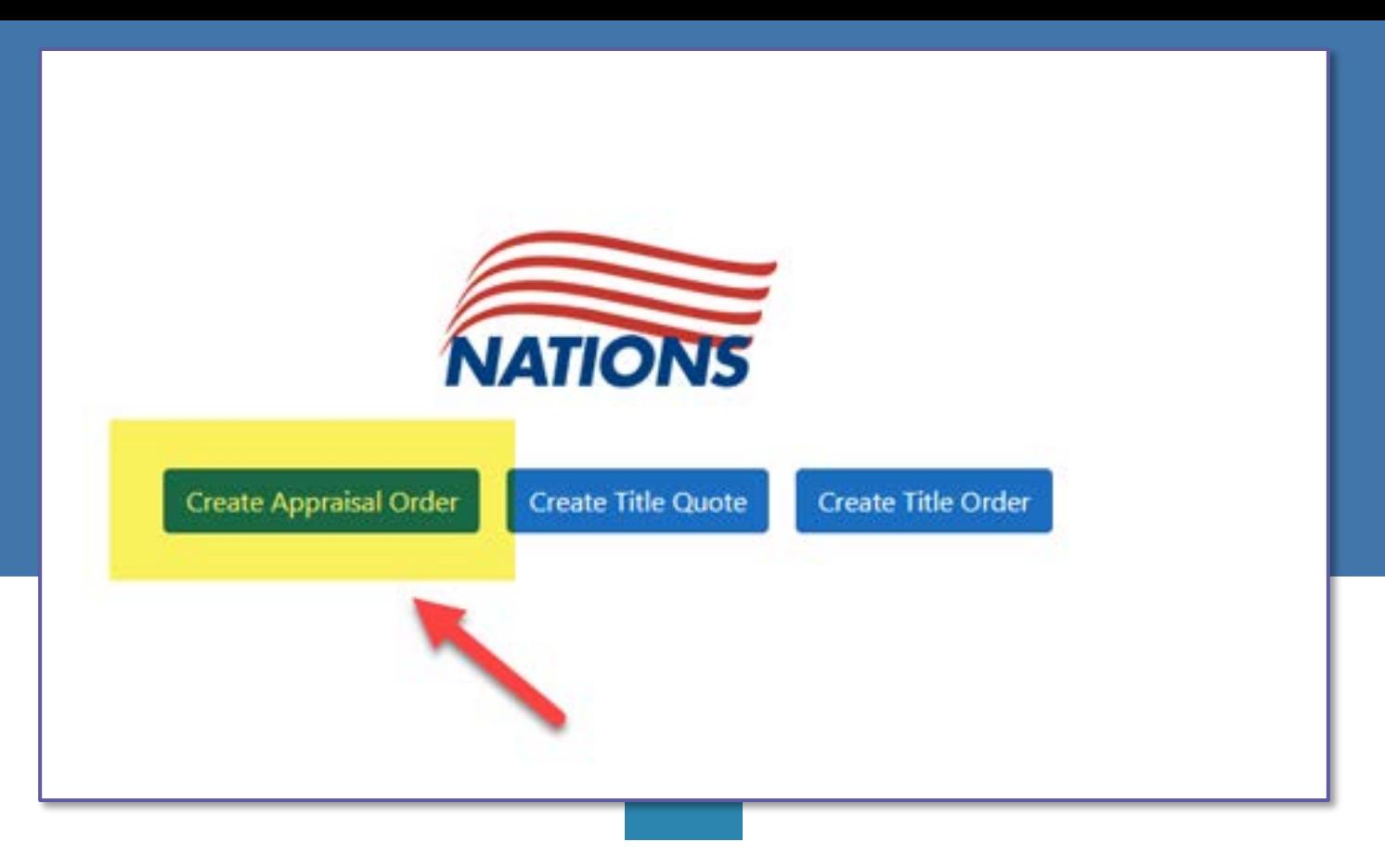

4. Select "Create Appraisal Order"

\*\*Once the Order is placed this option will change to "View Appraisal Order" and this is where you can see updates, ask questions and access the order.

5. Loan Type will always be Conventional

ド

- 6. Select the Form Type you need to order according to the property type (1004, 1025, 1073 etc.)
- 7. If you need to add any appraisal options, select those as desired. (These are not common)
- 8. Click "Confirm Appraisal Type"

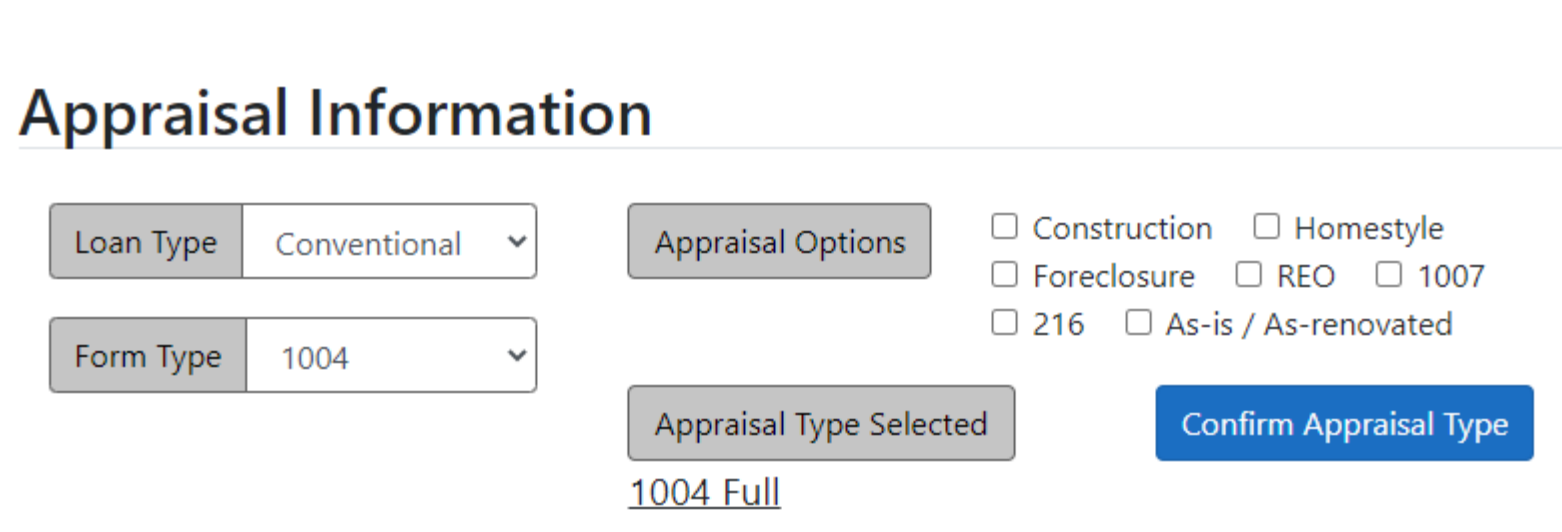

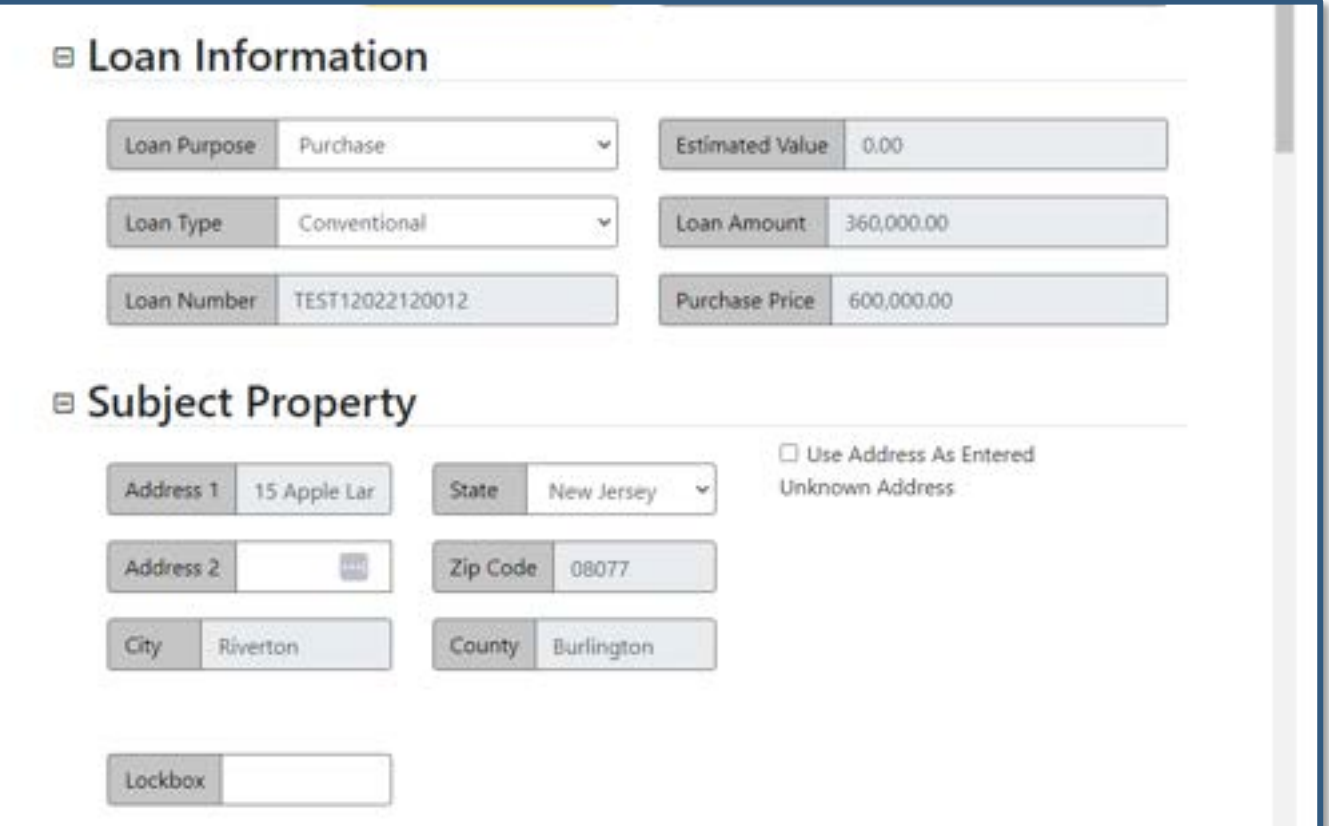

9. Loan information should pull from the application in MLM.

10. The Subject Property information should pull from the application in MLM. If the address is different than USPS recognizes you may have to select which address you would like to use.

11. If a lockbox code needed to access the property you can enter that if you know it. (Not common)

## □ Borrower Information

 $\frac{1}{2}$ 

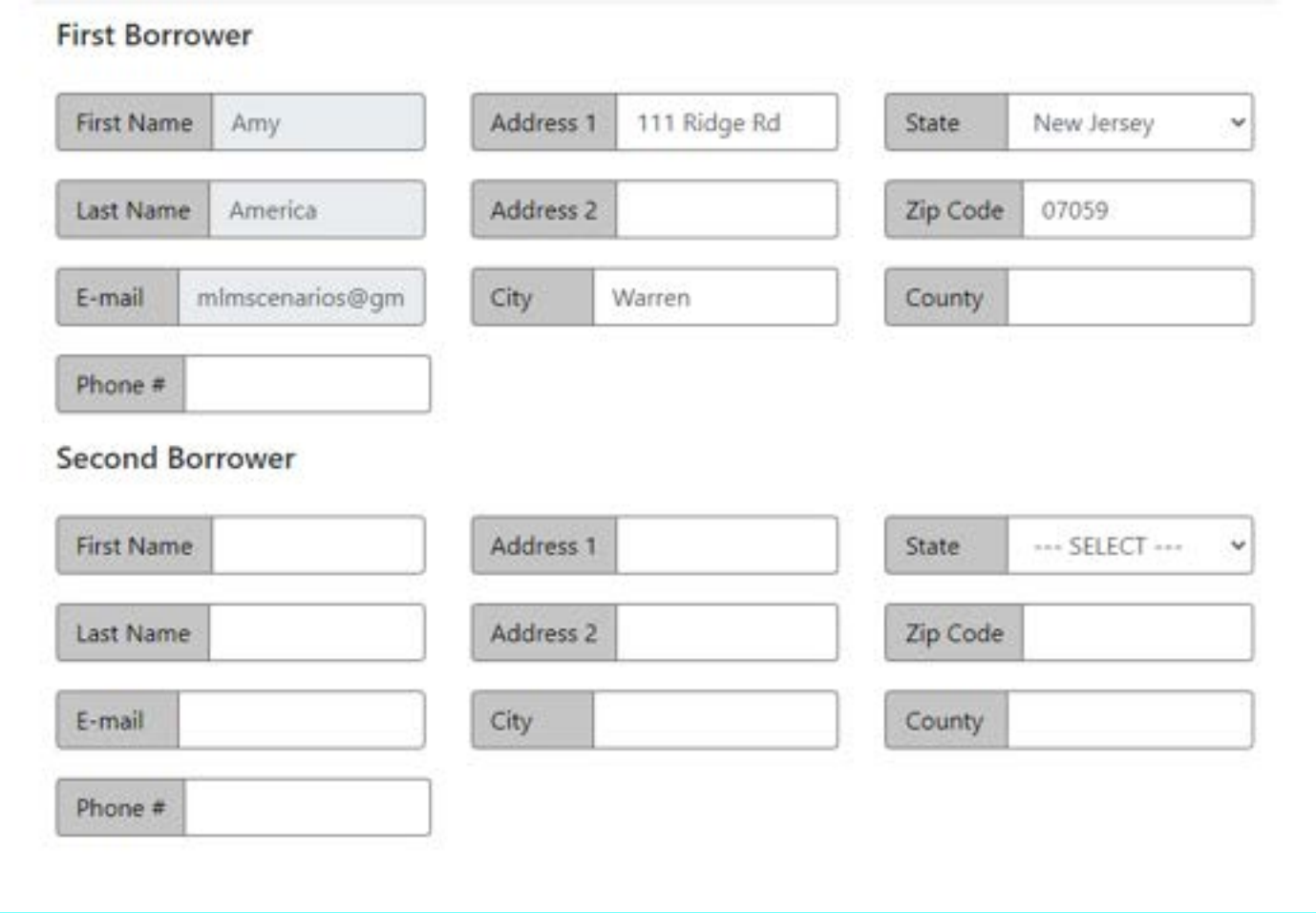

12. The borrower information should pull from MLM, please make sure the email address is in there and correct so a copy can be emailed to the borrower.

13. If the transaction is a purchase the seller information will need to be added.

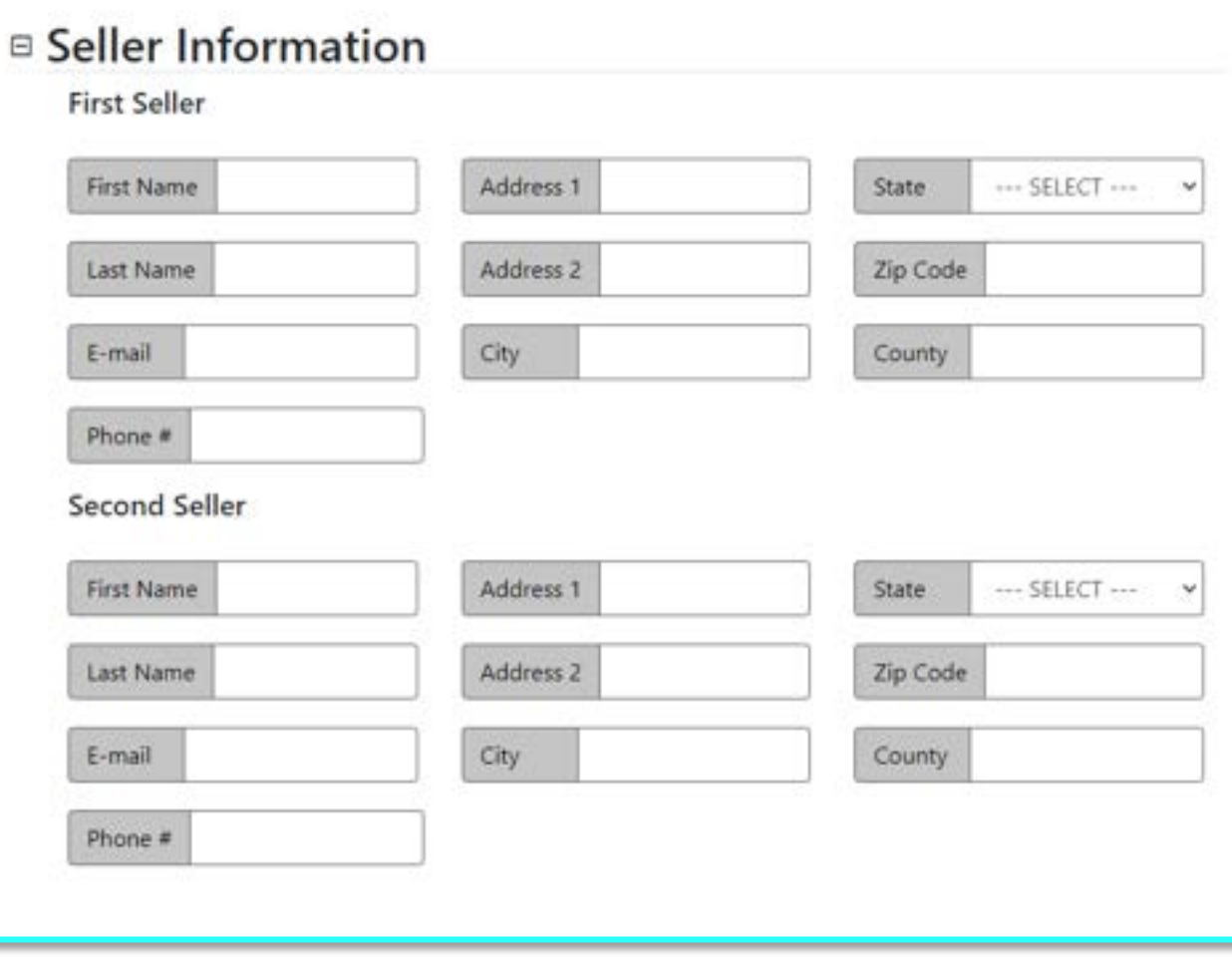

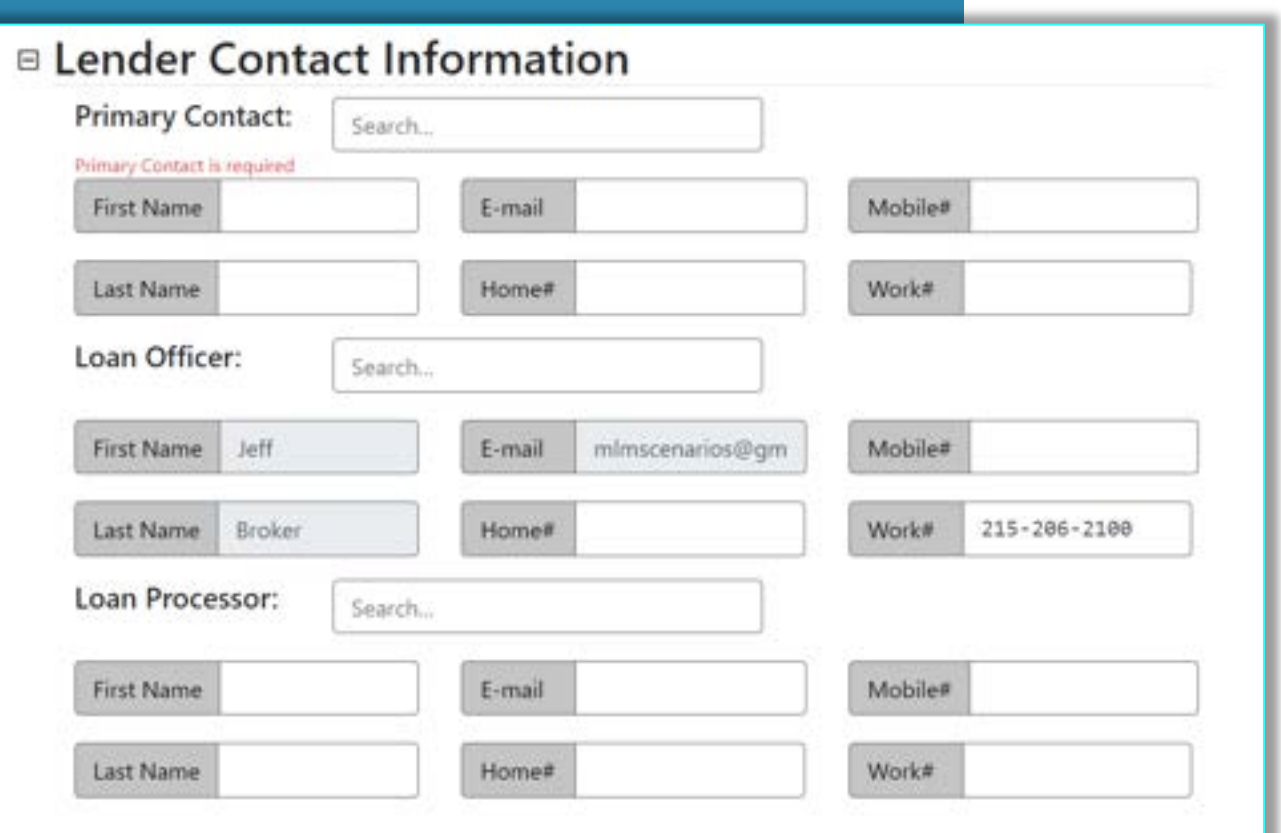

- 14. Primary Contact will be the main contact for the file, this is typically your Junior Underwriter with Community Savings.
- 15. Loan Officer and Loan Processor will pull from who is listed on the loan application.

16. Access contact will be the person who can give the appraiser access to the property. (ex. Seller, Listing Agent, Borrower etc.)

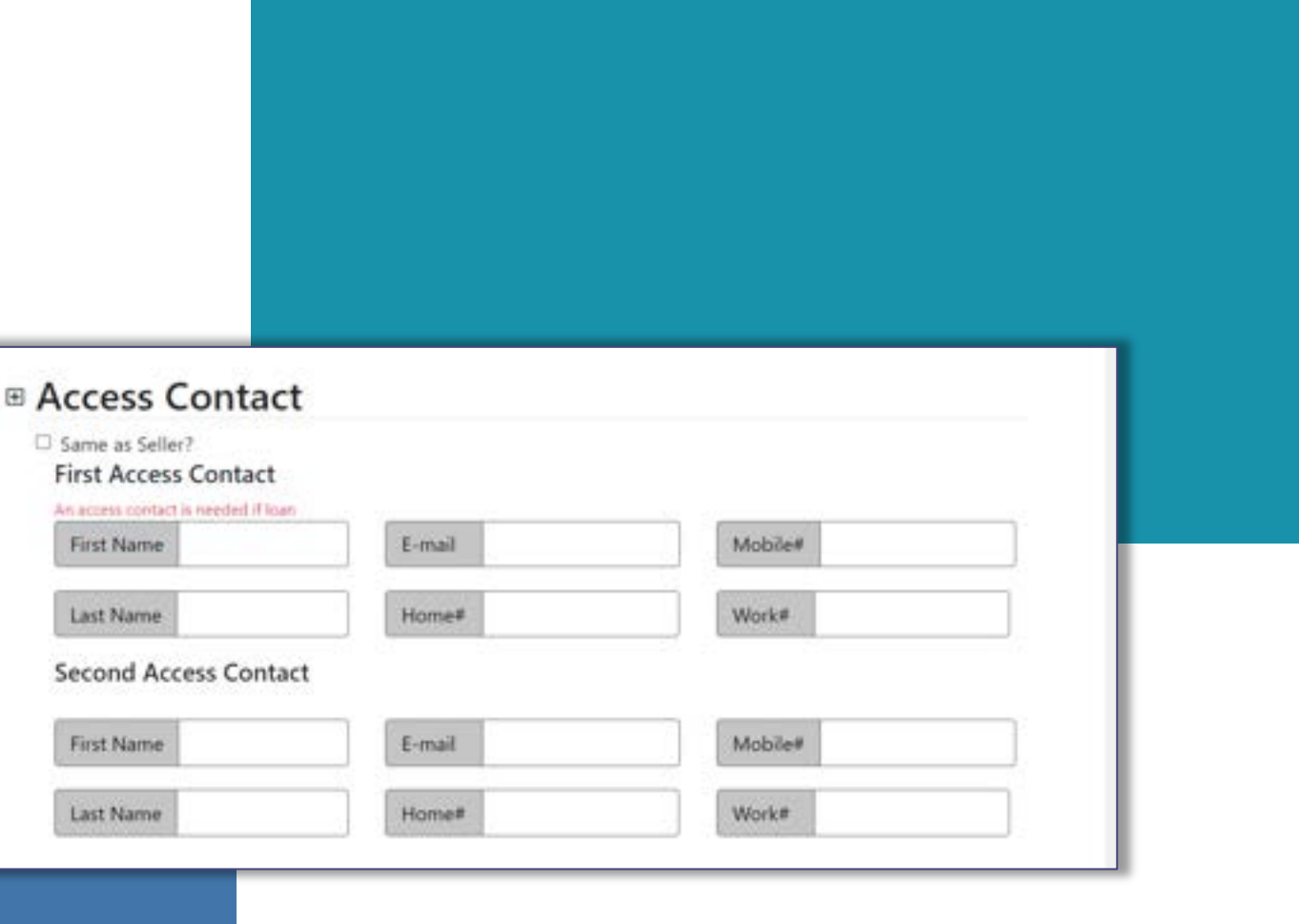

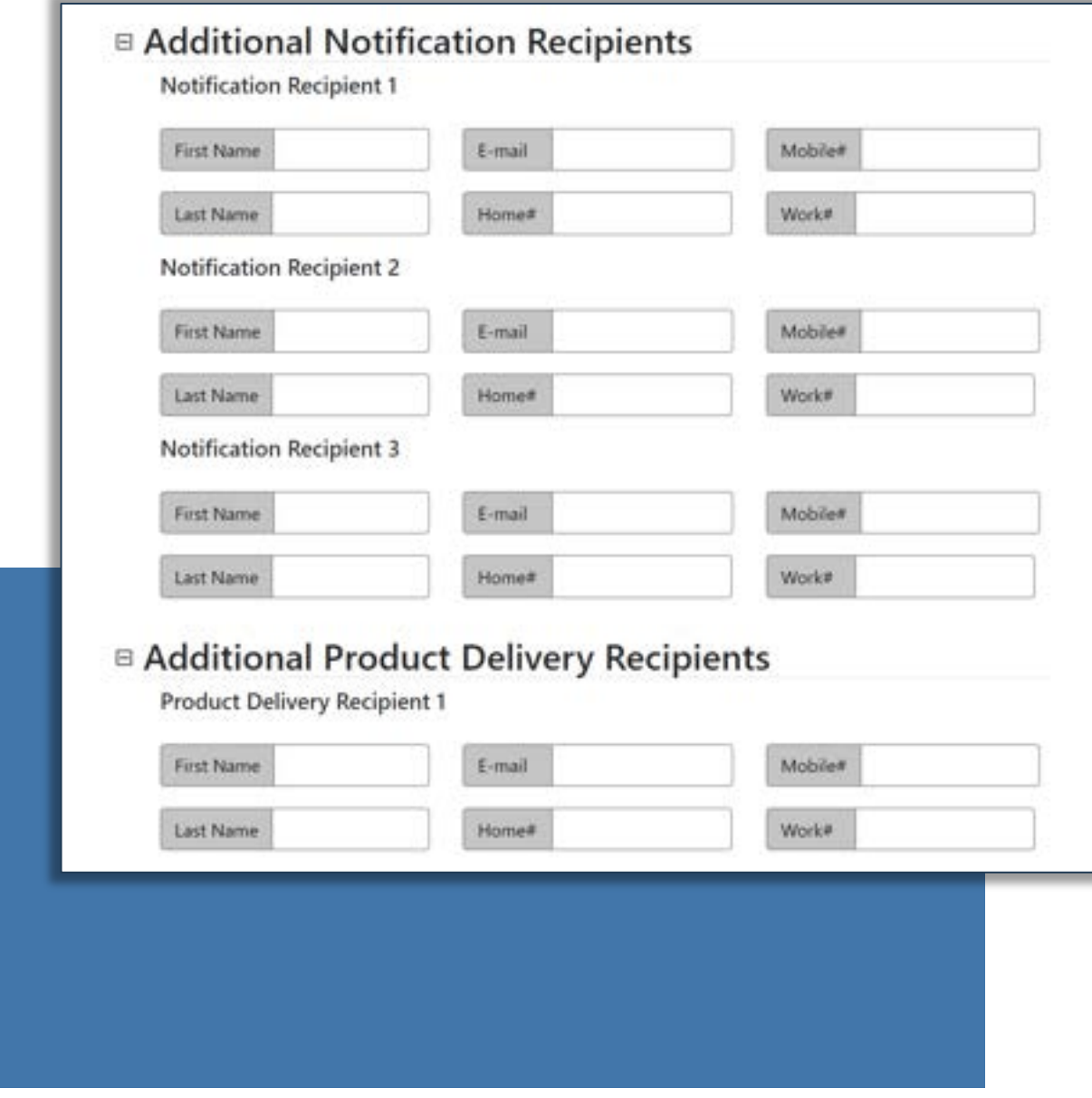

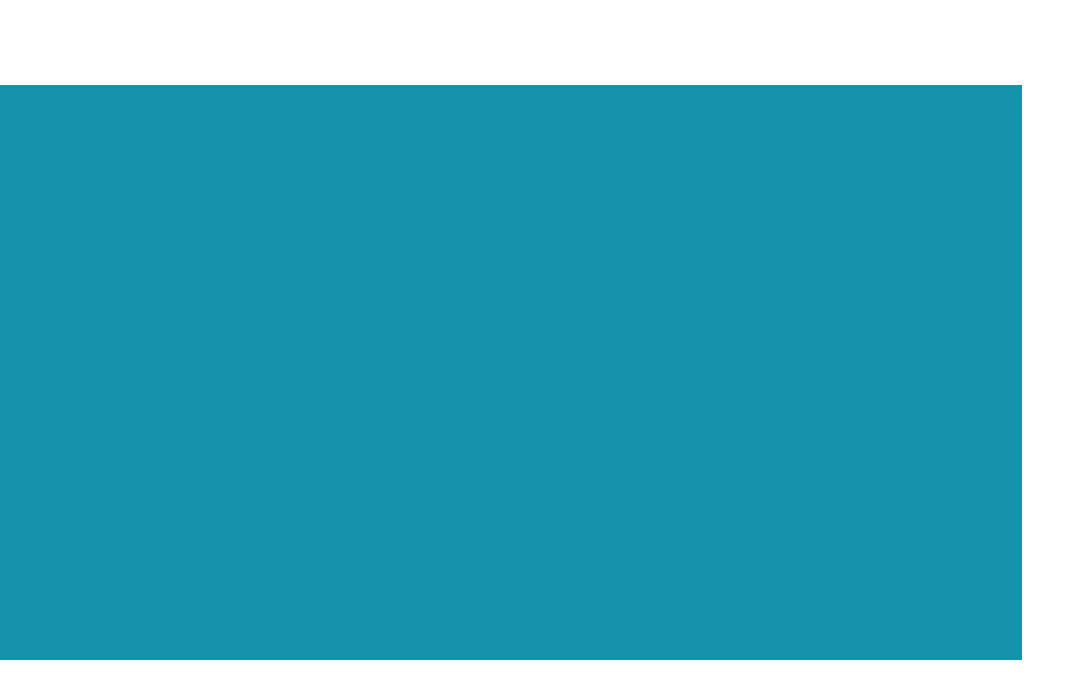

17. If any additional contacts need to be notified of the appraisal activity or be sent a copy of the appraisal outside of the contacts already listed above in the order, they can be added here.

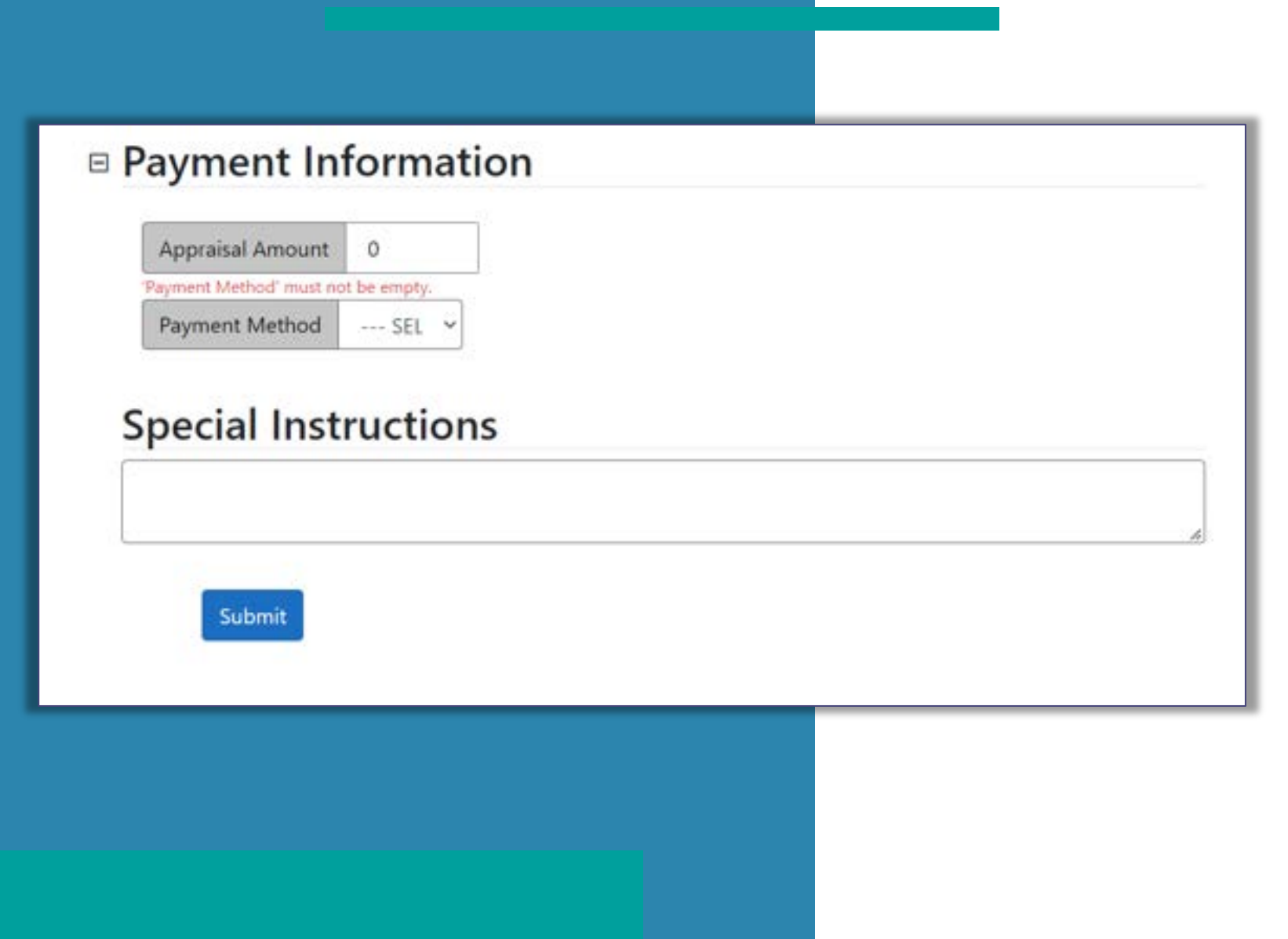

18. Appraisal amount will generate according to the product forms selected.

- 19. Select payment method from the drop-down list. Payments can be made by credit/debit card, sending a payment link to the borrower or e-check.
- 20. Click "submit" to place to order and send to NVS.

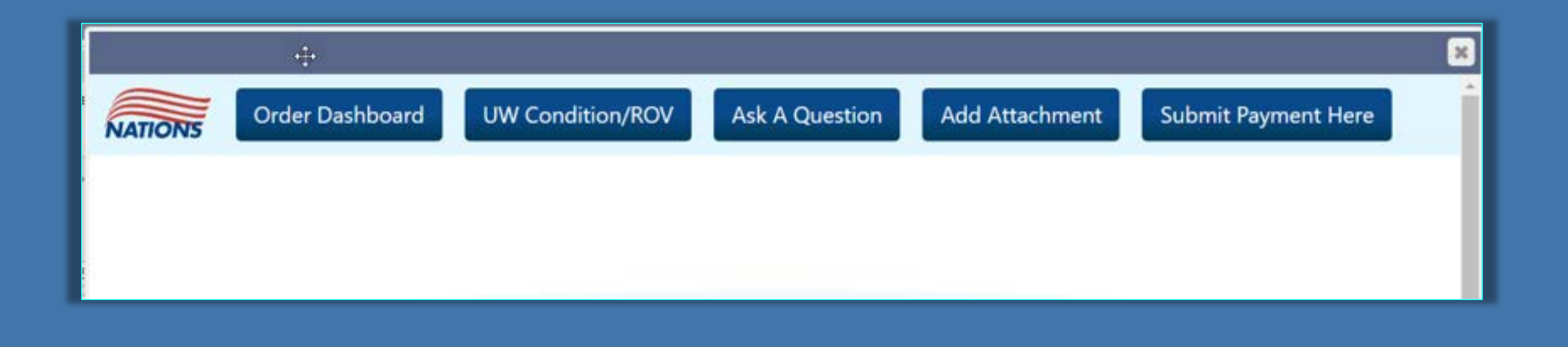

21. Once the order is placed you can access the order by clicking "Nations Holding Company" under the Order Services – Other Services tab again.

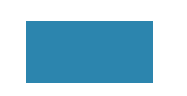

- 22. This is where you can view all communication, add attachments such as purchase contracts etc.
- 23. Once the order is complete a copy will be sent to the borrower as well as to Community Savings.

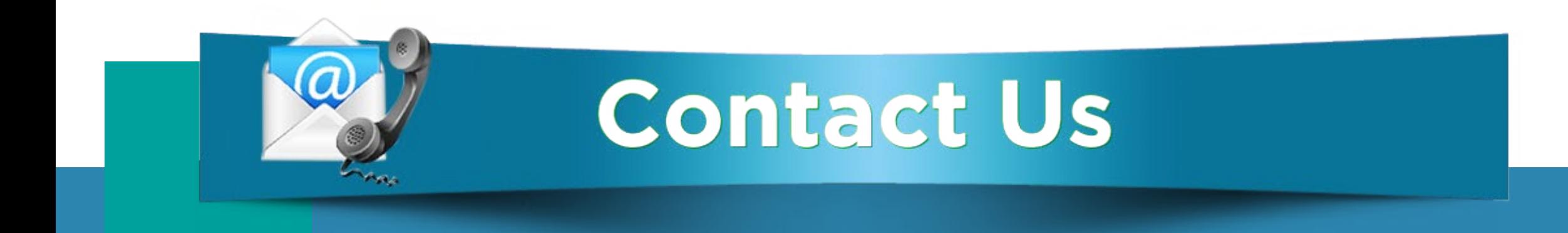

## **If you have any questions, please reach out to your Junior Underwriter for assistance.**

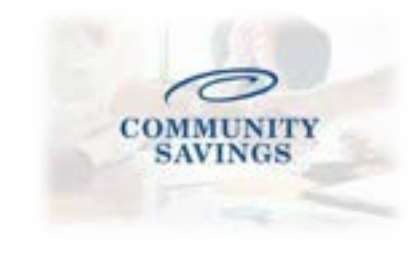